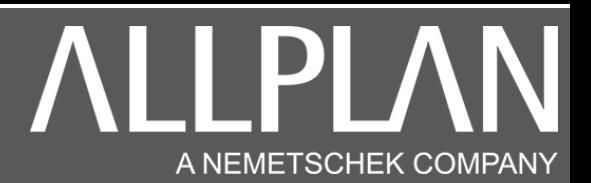

#### INSTALLATION ALLPLAN 2024

Télécharger avec Microsoft Edge ou avec Google Chrome la version Allplan à l'adresse suivante.

<https://www.nemtech.fr/Download.htm>

#### L'installation de votre version Allplan débute.

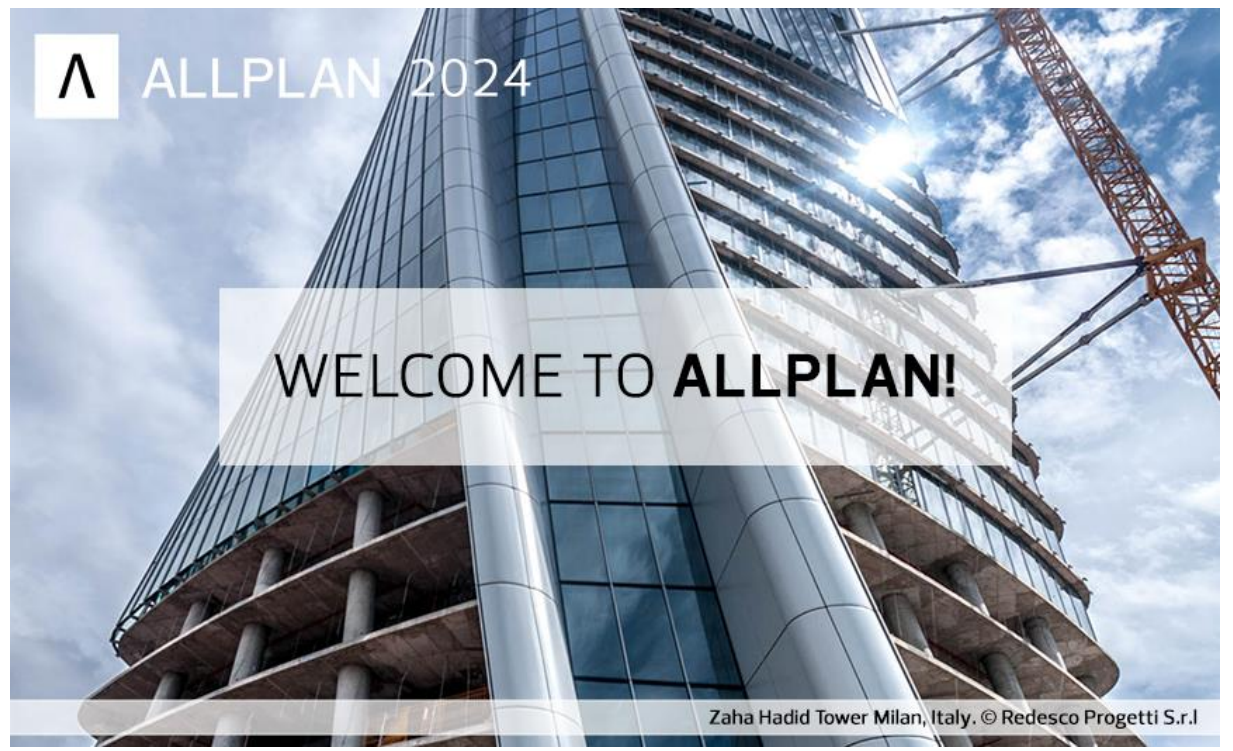

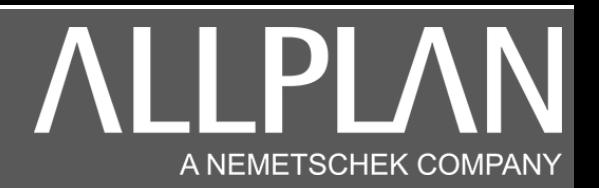

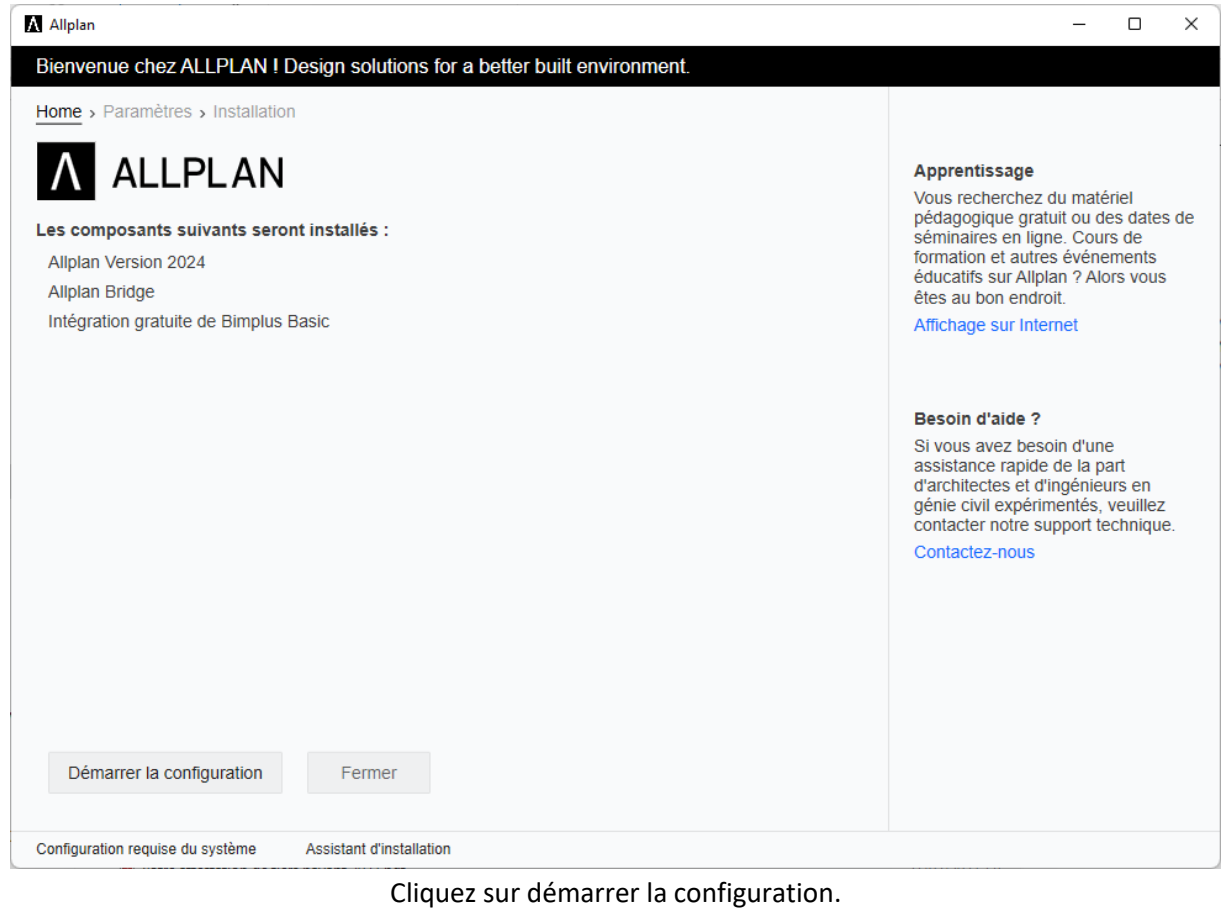

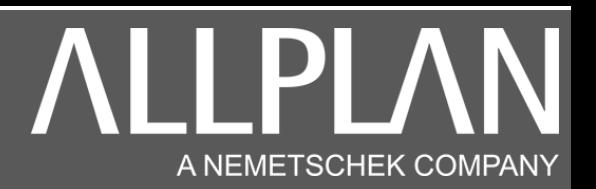

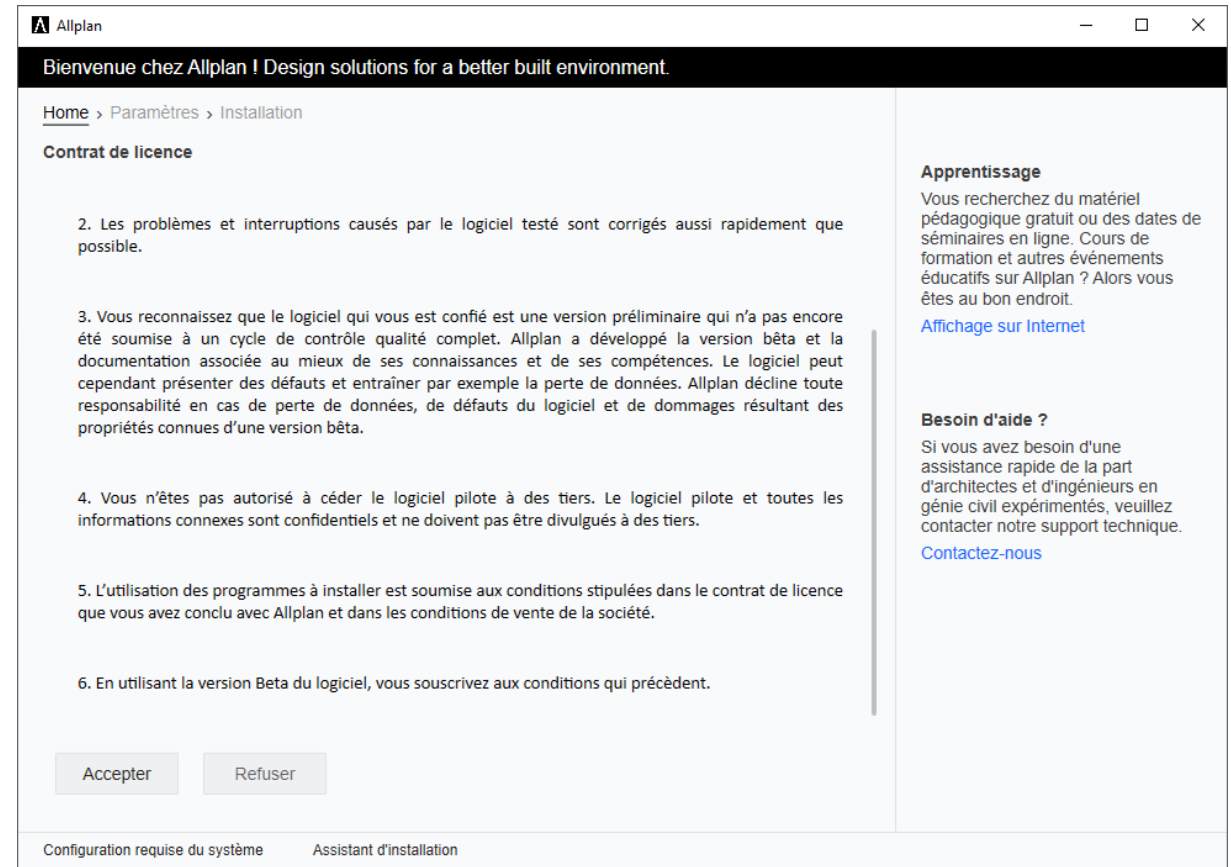

Cliquez sur accepter.

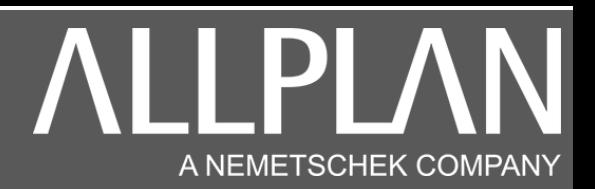

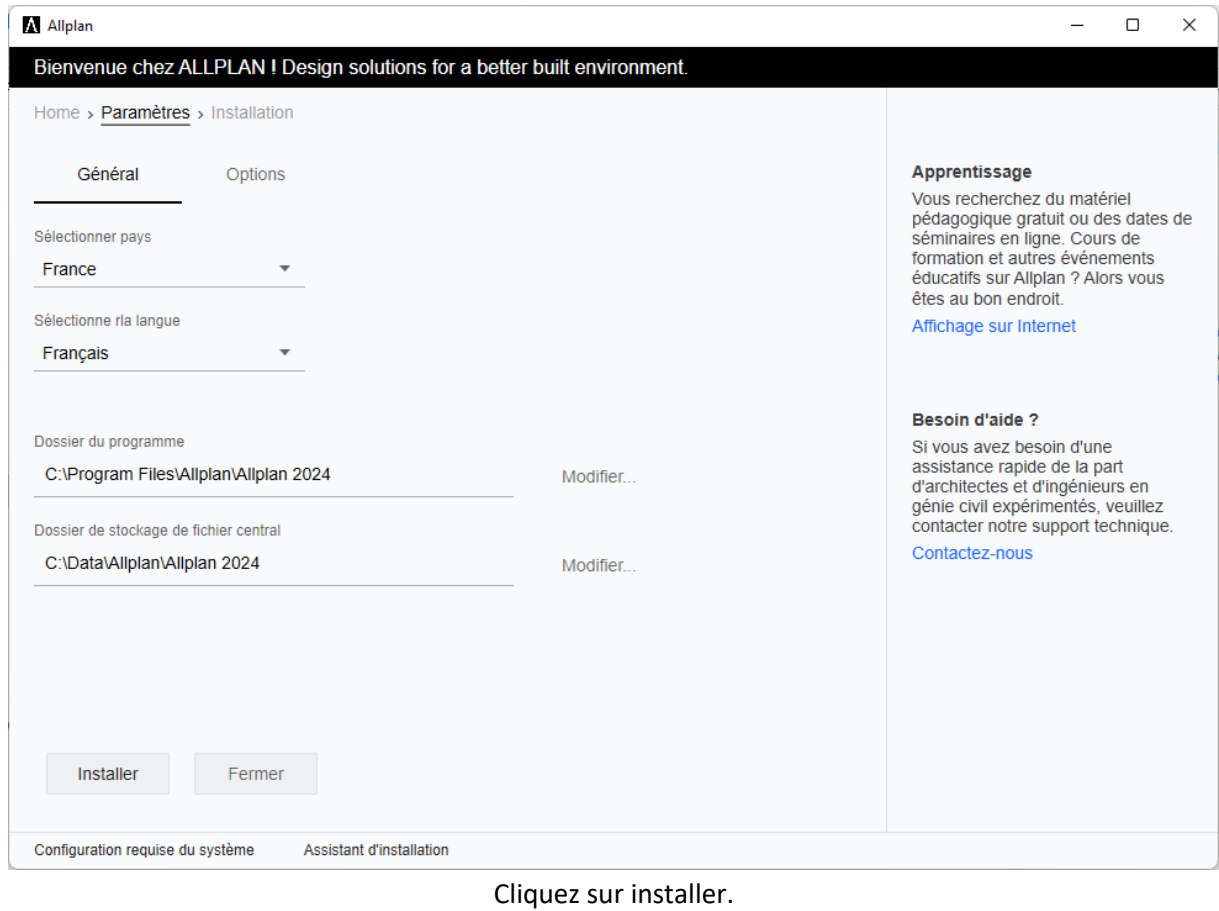

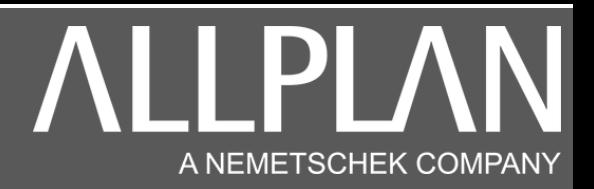

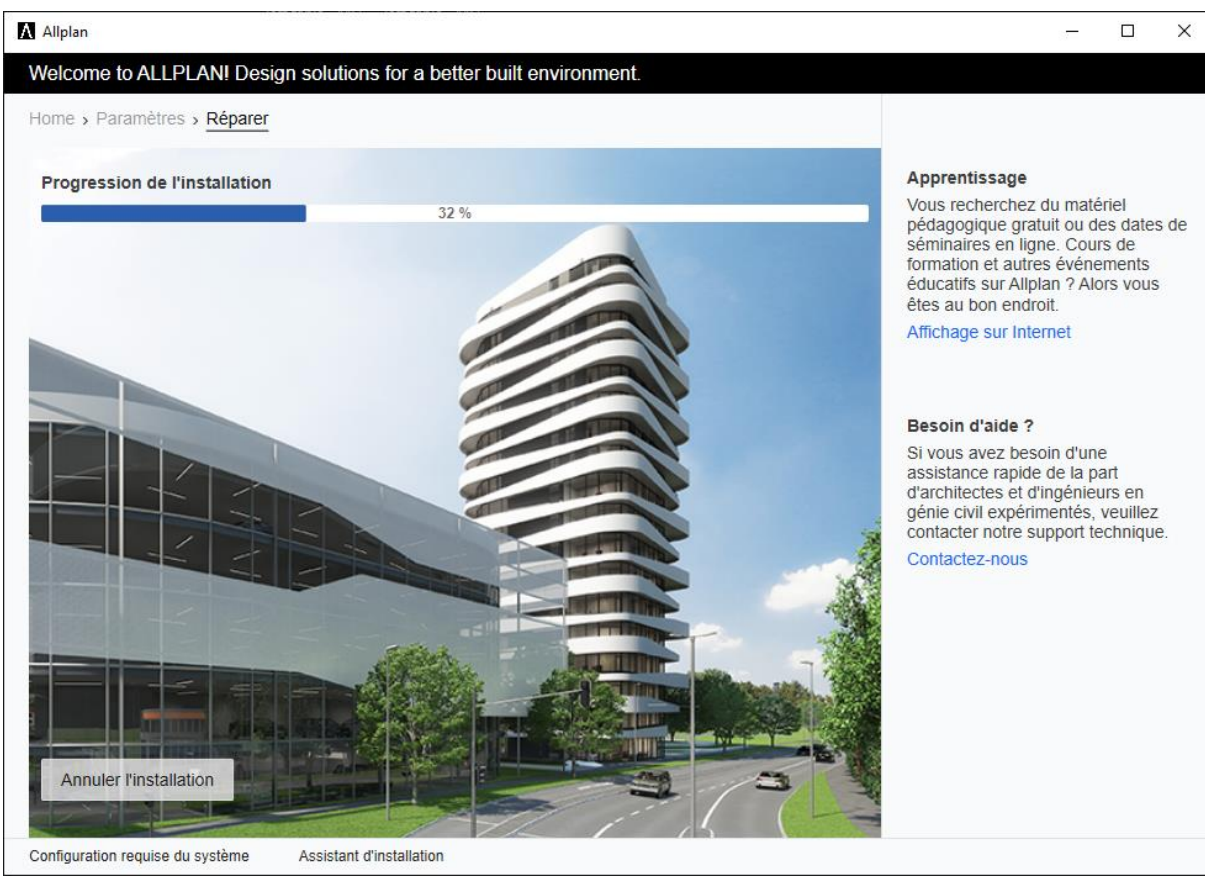

Patientez

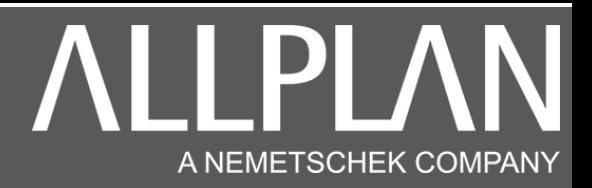

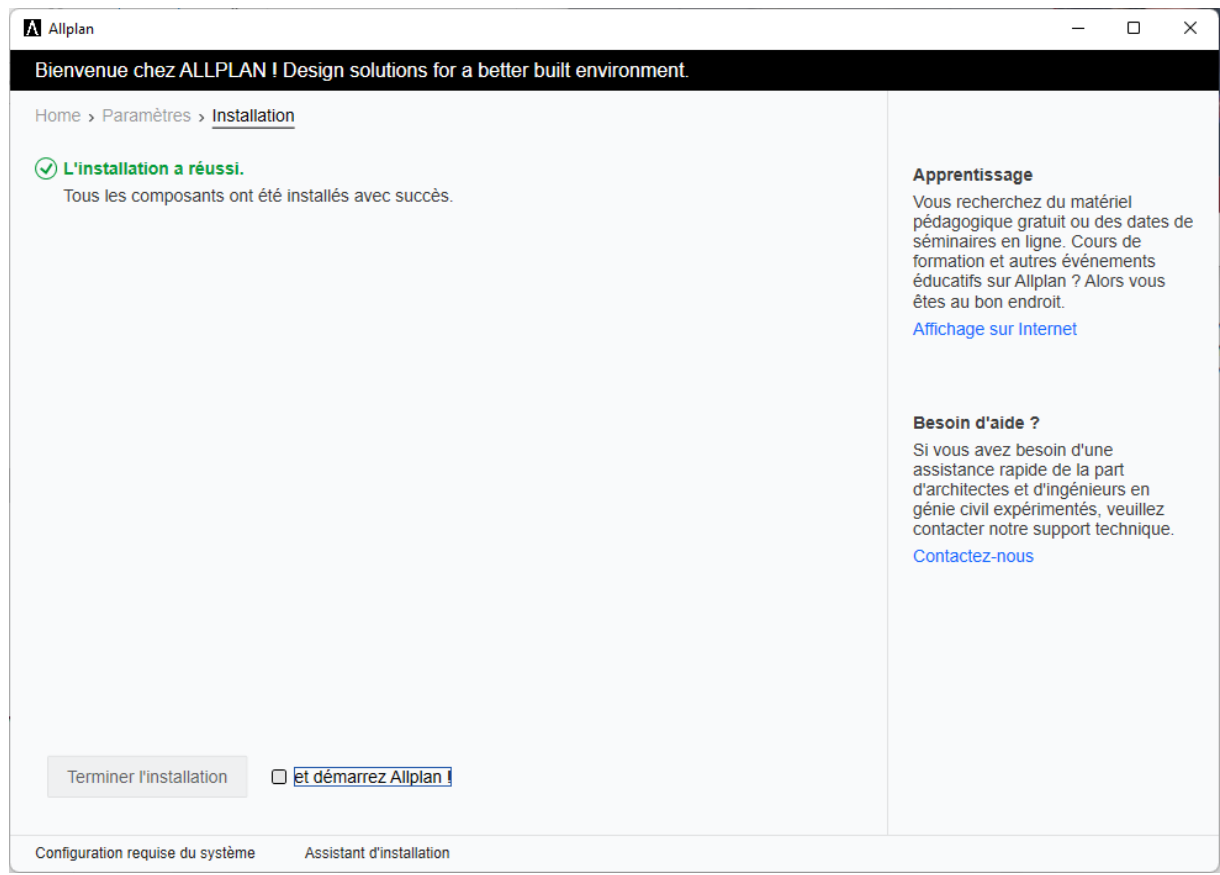

#### Ne pas laisser la case cochée. Cliquez sur terminer

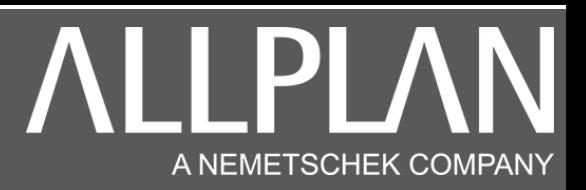

Lancez Allmenu

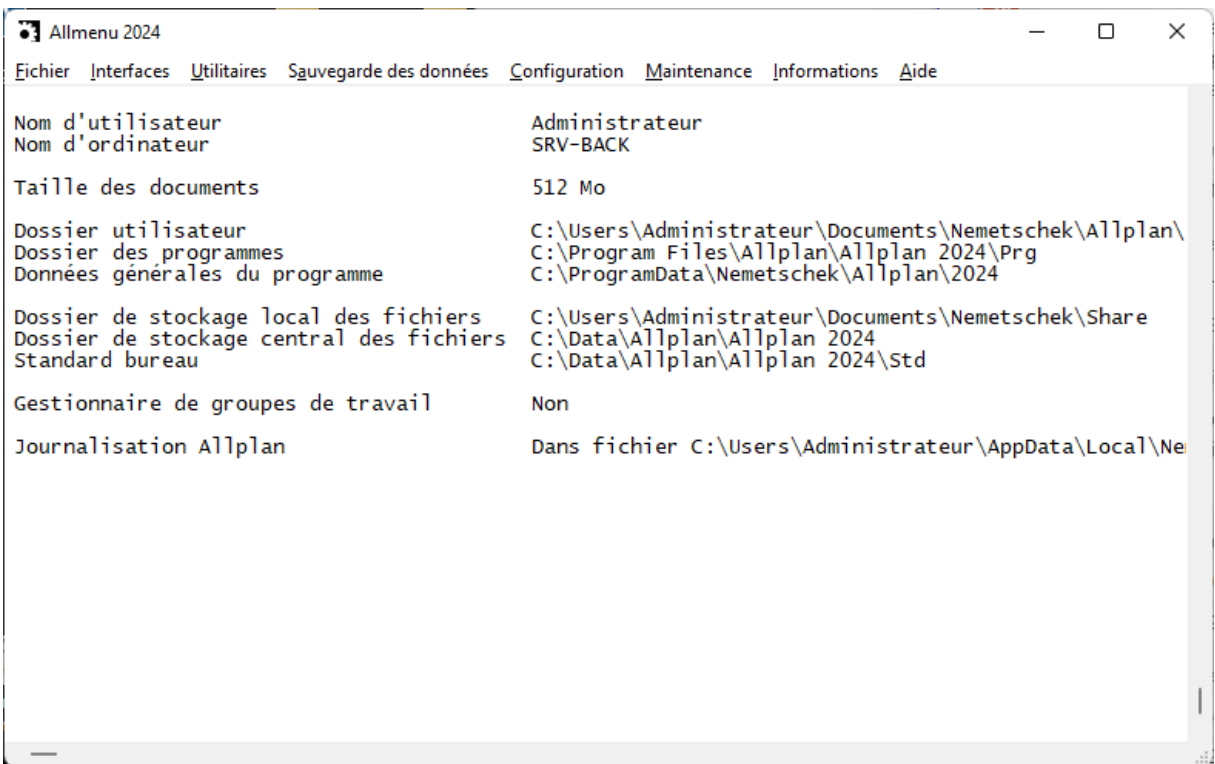

#### Cliquez sur maintenance, outils hotline

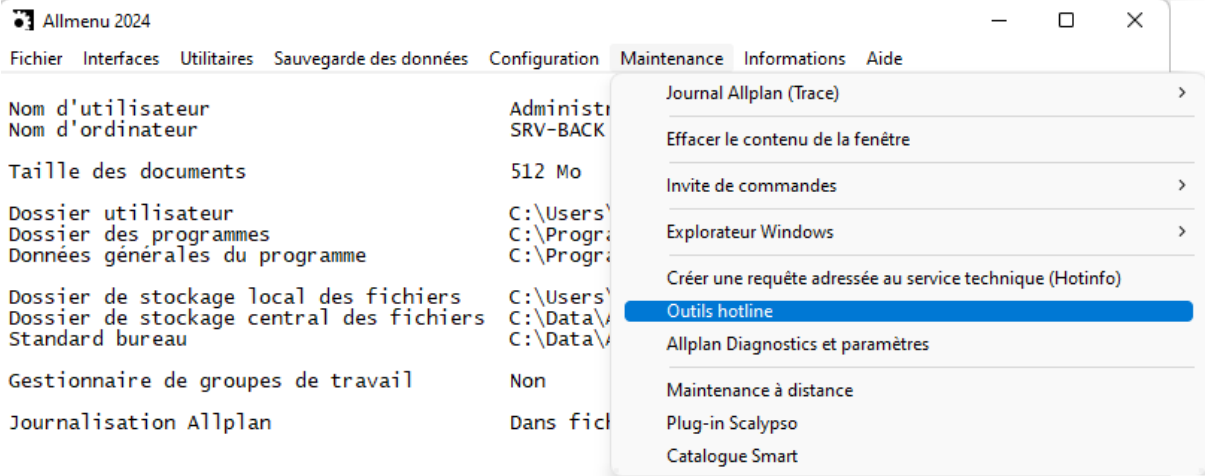

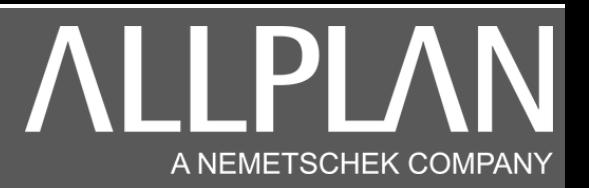

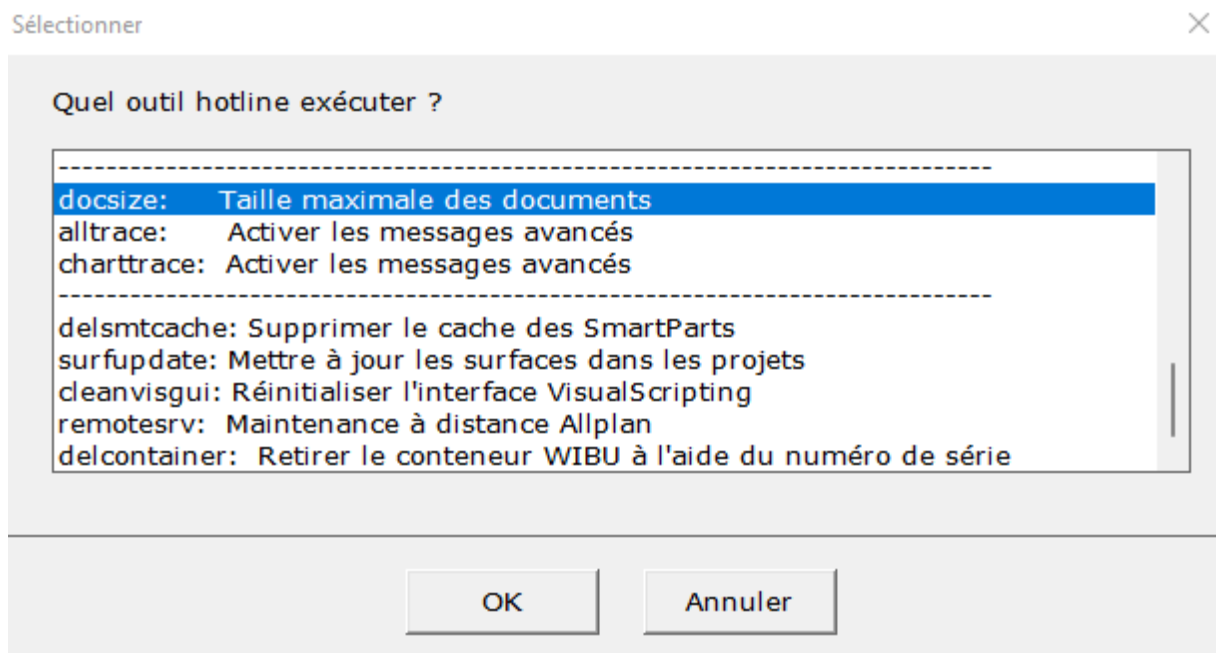

sélectionnez docsize, puis Ok.

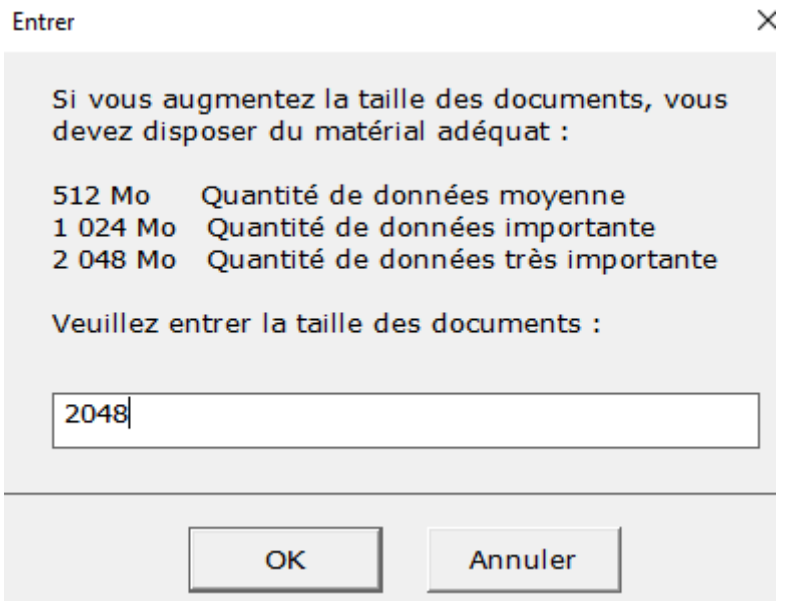

La taille allouée pour l'affichage des calques est réglée. Cliquez sur ok

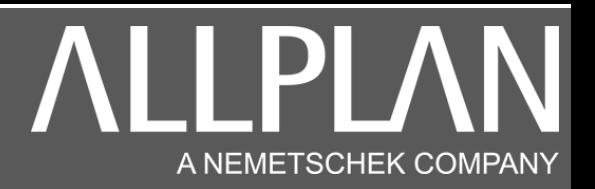

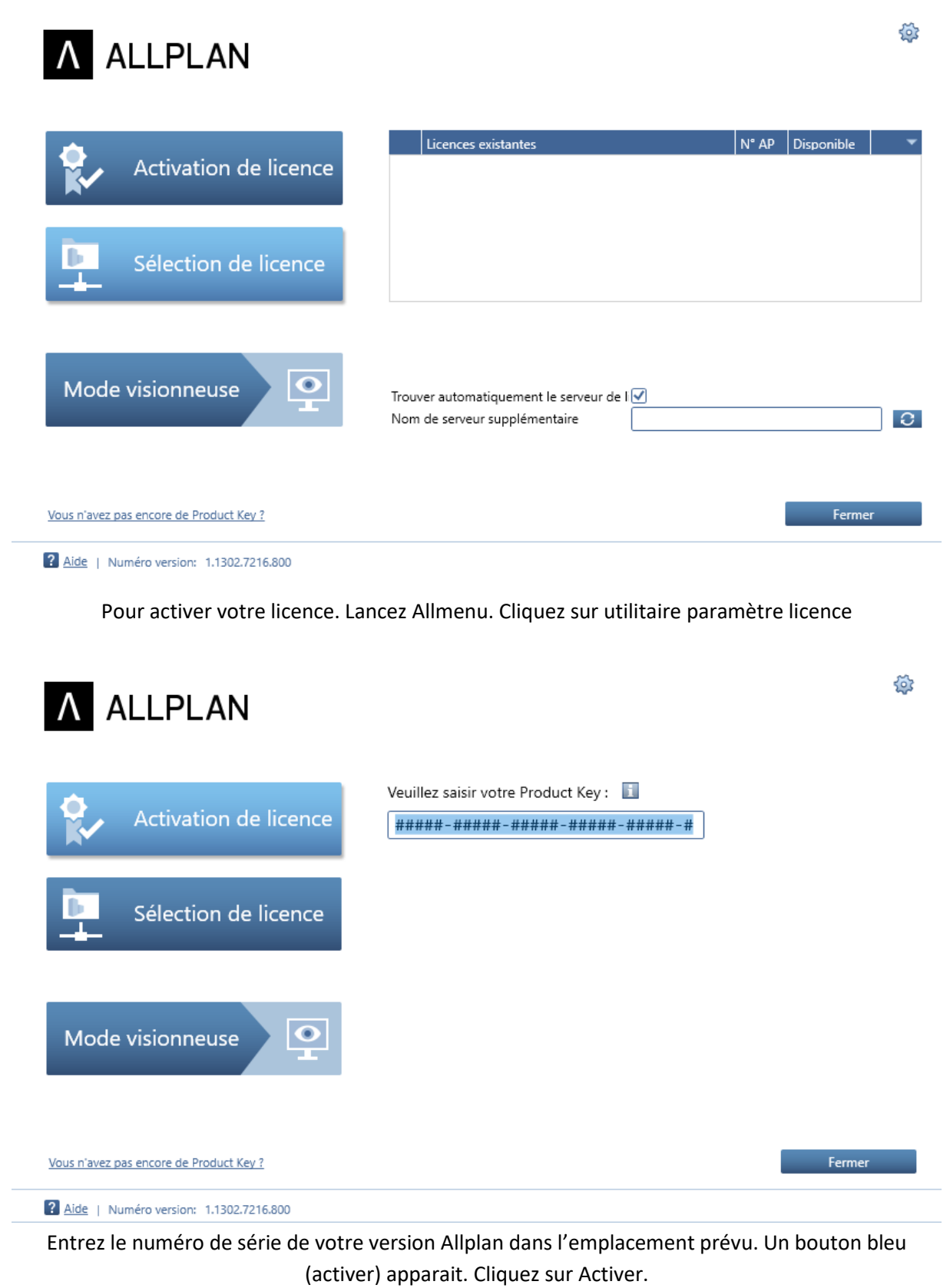

Ci-joint un lien montrant en vidéo l'activation de licence. <https://www.nemtech.fr/Video/Activelic.mp4>